1. プラグインがインストールされているか確認する。

Edge で下記 URL を開く

[https://unsafe.fstestdomain.com](https://unsafe.fstestdomain.com/)

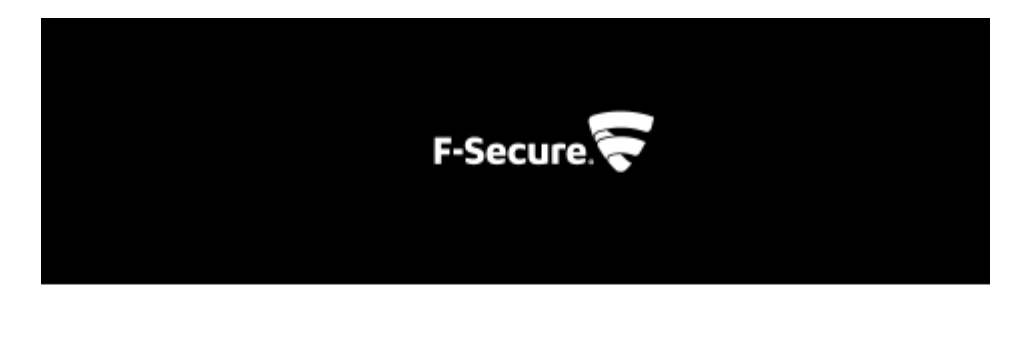

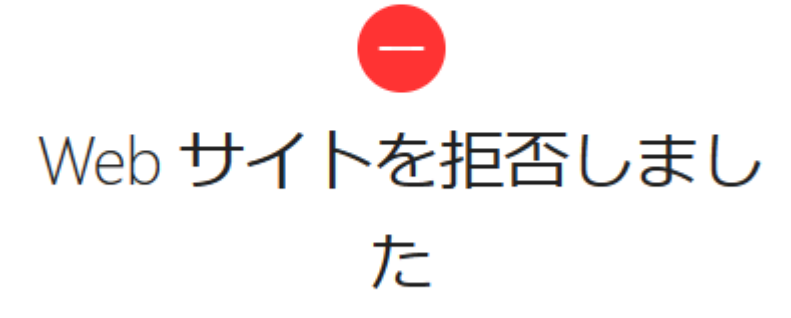

https://unsafe.fstestdomain.com/

上のブロック画面が表示されればプラグインは正常にインストールされています。 上の画面が表示されず次の画面が表示された場合はプラグインが正常にインストールされていませんので下記 の手順でインストールしてください。

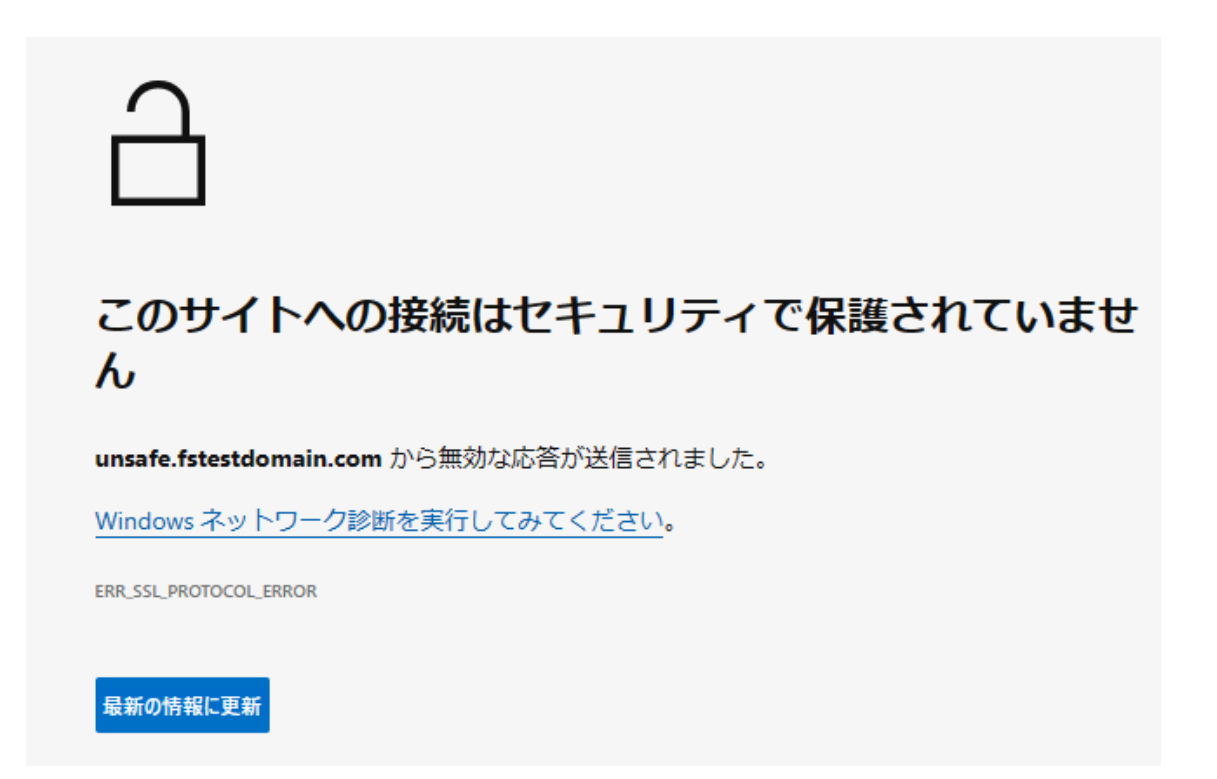

2. タスクバーの F-Secure アイコンを右クリックします。

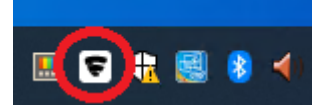

3. 「設定を開く」

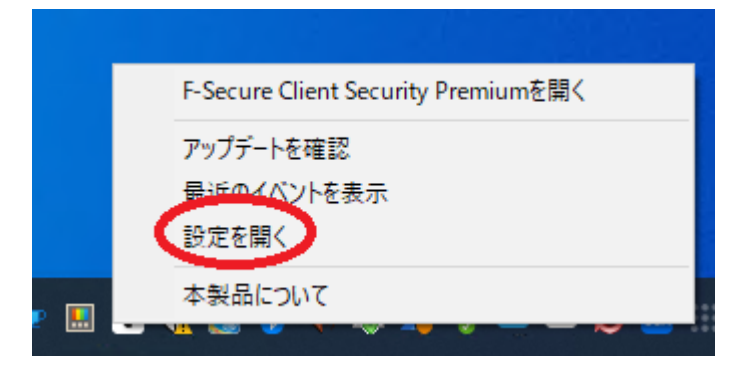

## 4. 「設定を編集する」

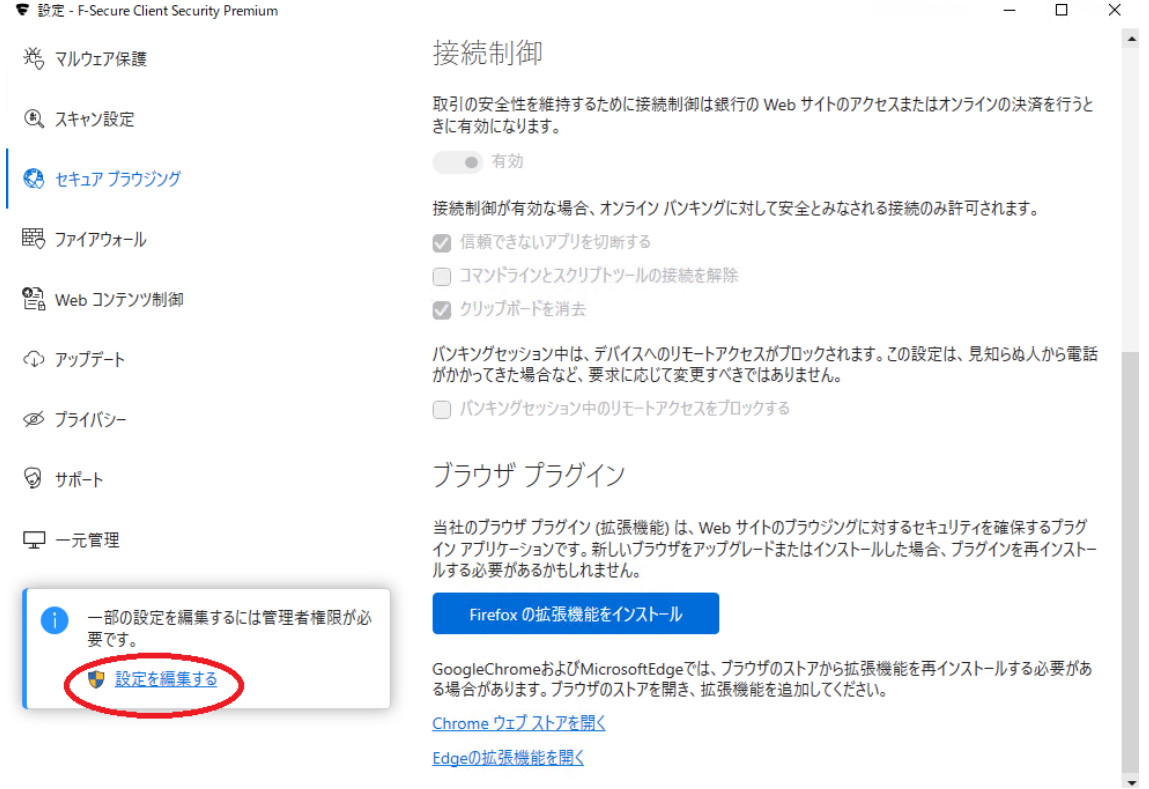

5. 「はい」をクリックして変更を許可する。

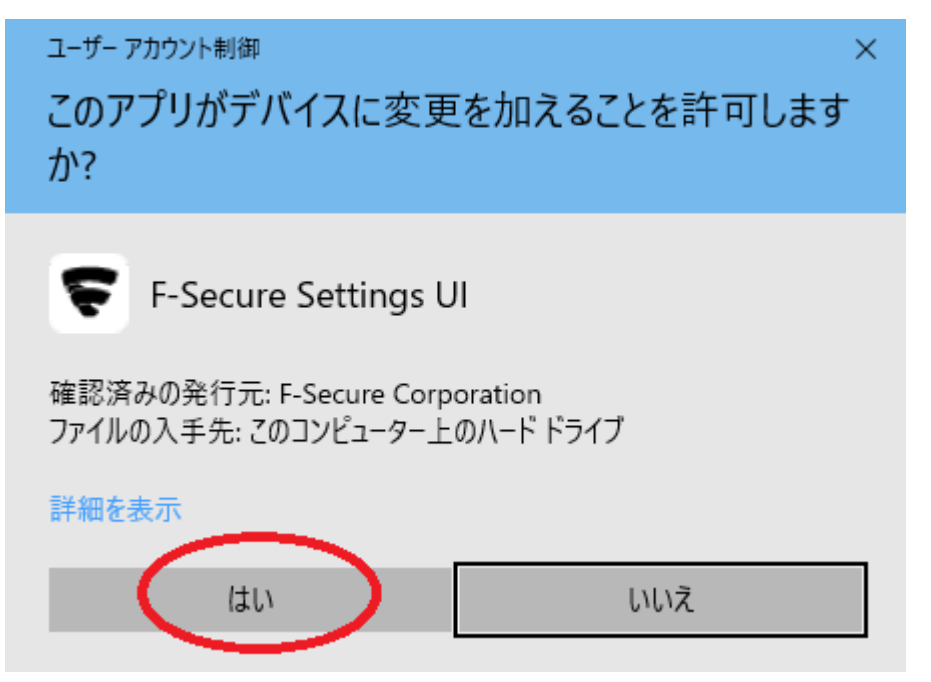

6. 「セキュア ブラウジング」->「Edge の拡張機能を開く」

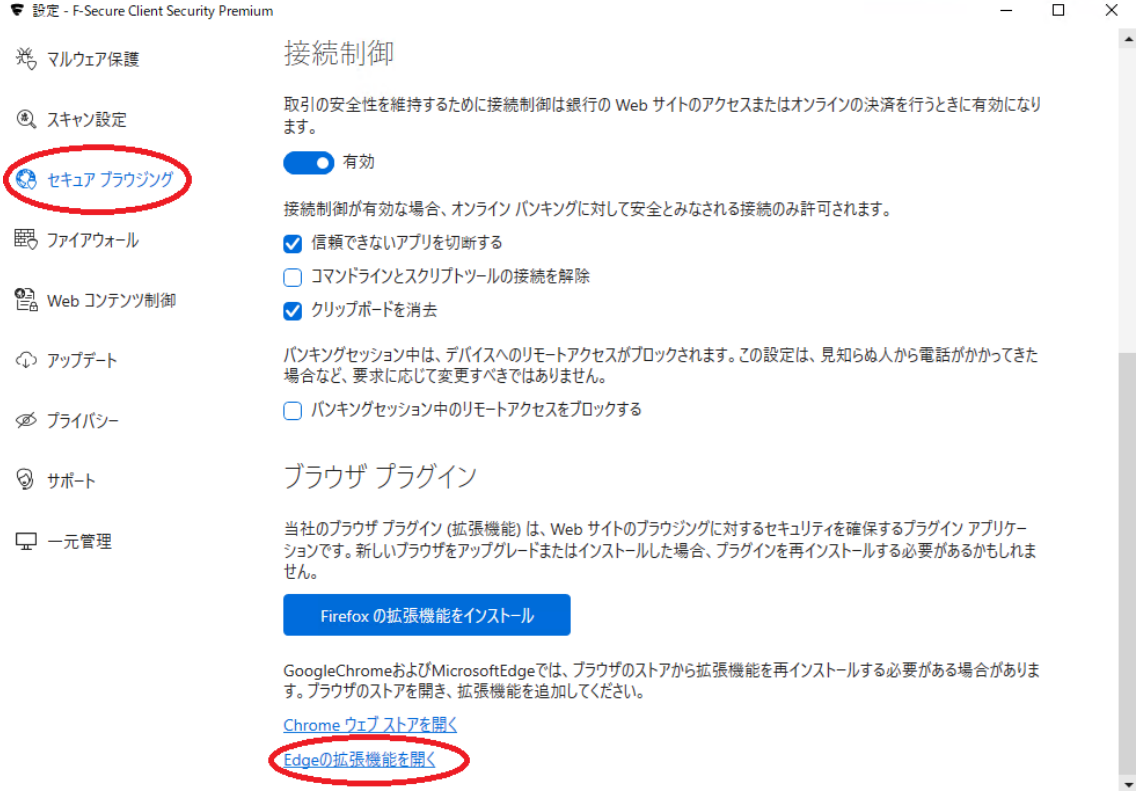

## 7. 「インストール」

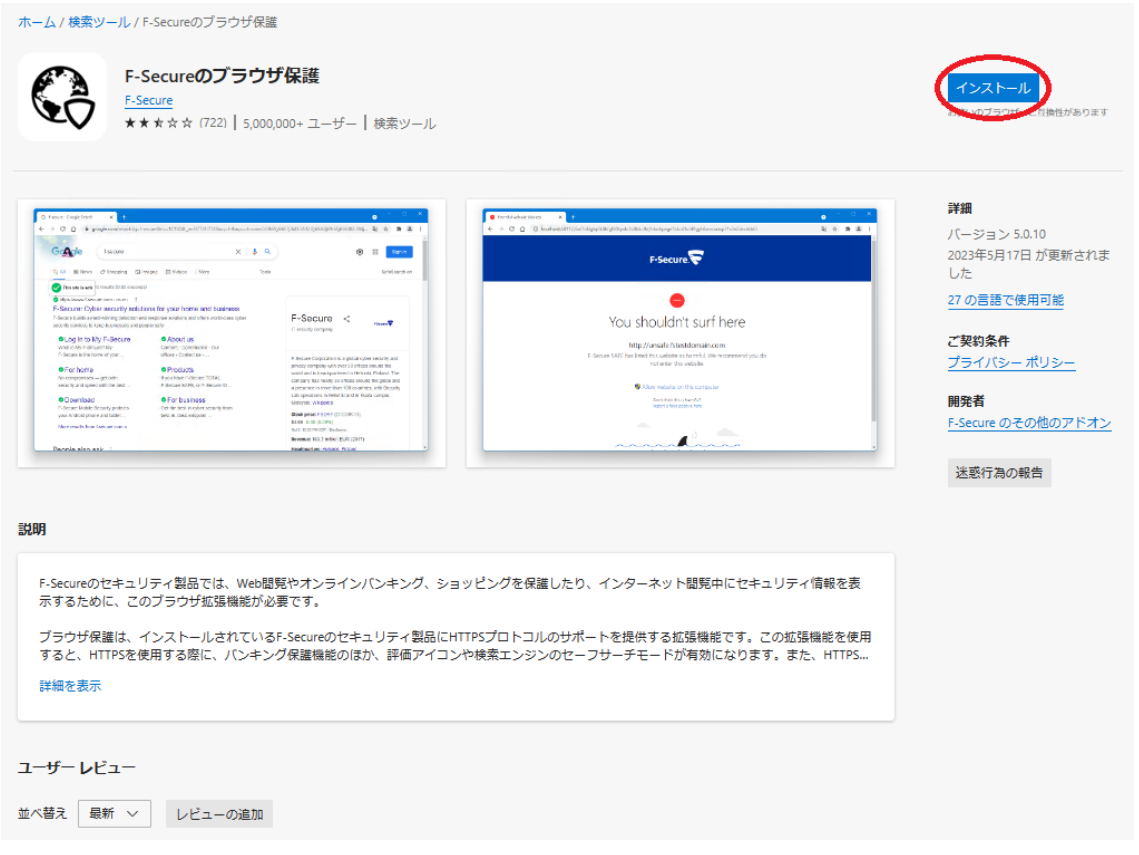

8. 「拡張機能の追加」

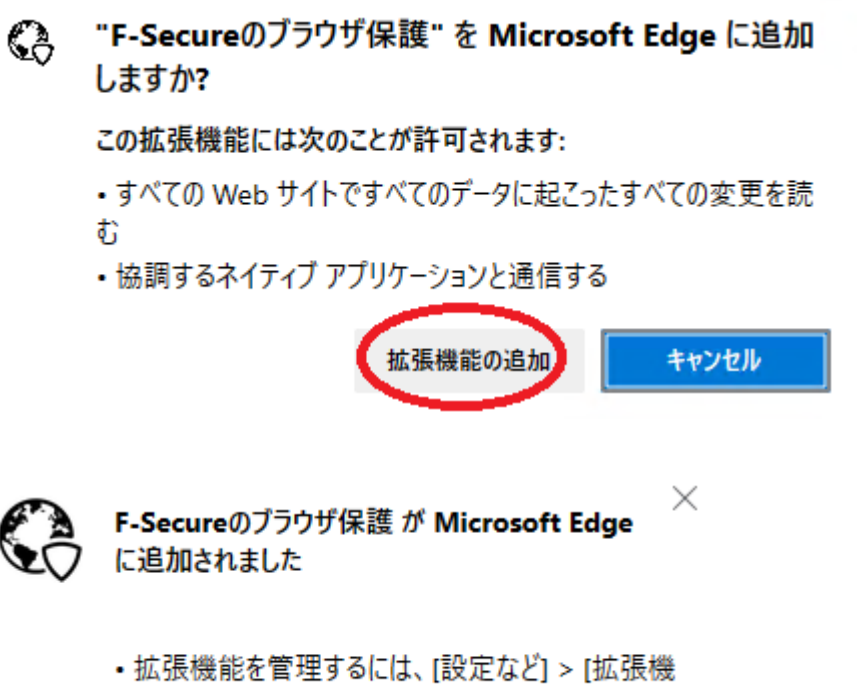

能]をクリックします。

9. プラグインが正常にインストールされているか確認する。

Edge で下記 URL を開く

[https://unsafe.fstestdomain.com](https://unsafe.fstestdomain.com/)

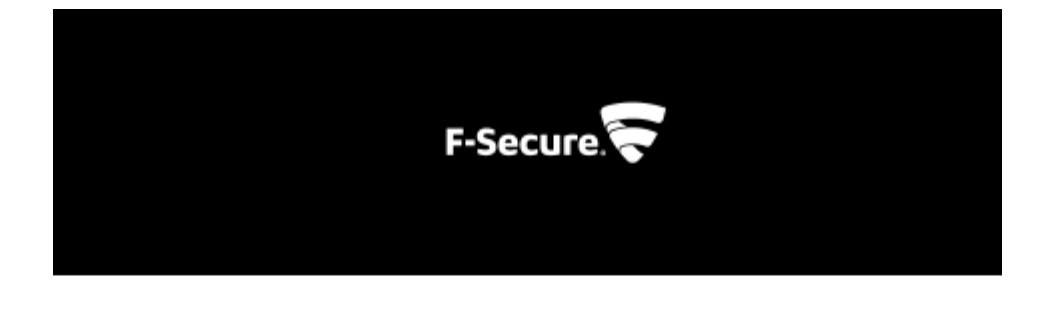

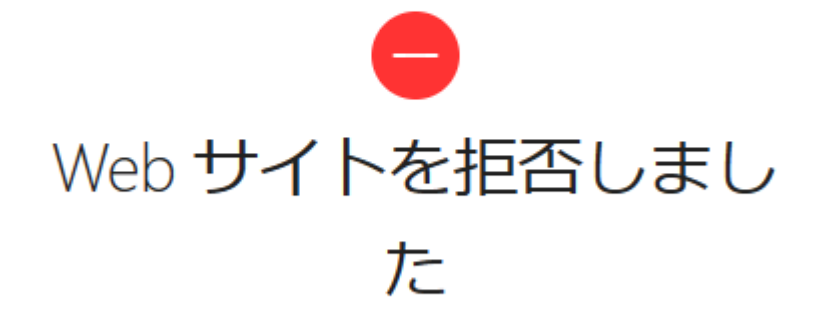

https://unsafe.fstestdomain.com/